# HANNSpree **SN10T2**

# **Guida dell'utente**

### **Copyright**

© 2011

#### **Informazioni sulle normative**

 $\epsilon$ 

Questo dispositivo è conforme ai requisiti della direttiva 1995/5/CE riguardante le apparecchiature radio e le apparecchiature terminali di telecomunicazione.

Questo dispositivo è conforme ai requisiti della direttiva EMC 2004/108/CE relativa alla

compatibilità elettromagnetica ed alla direttiva 2006/95/CE relativa alla bassa tensione.

#### **Dichiarazione FCC sulle interferenze in radiofrequenza dei dispositivi di Classe B** <sup>0</sup>

Il dispositivo è conforme alla Parte 15 delle Norme FCC. Il funzionamento è soggetto alle due seguenti condizioni: (1) Questo dispositivo non può generare interferenze nocive, e (2) questo dispositivo deve accettare tutte le interferenze ricevute, comprese le interferenze che possono determinare anomalie nel funzionamento.

#### **Informazioni sul riciclo** <sup>0</sup>

Noi della **Hannspree** abbiamo estrema cura della nostra strategia di protezione dell'ambiente e crediamo fermamente alla salvaguardia della terra con un appropriato trattamento e riciclo dei dispositivi di tecnologia industriale alla fine del ciclo di vita.

Questi dispositivi contengono materiali riciclabili, che possono essere decomposti e reintegrati in nuovi prodotti. Al contrario, altri materiali possono essere classificati come sostanze pericolose e velenose. Si consiglia vivamente di consultare le informazioni in dotazione per il riciclo di questo prodotto.

Per ulteriori informazioni, visitare il sito www.hannspree.com

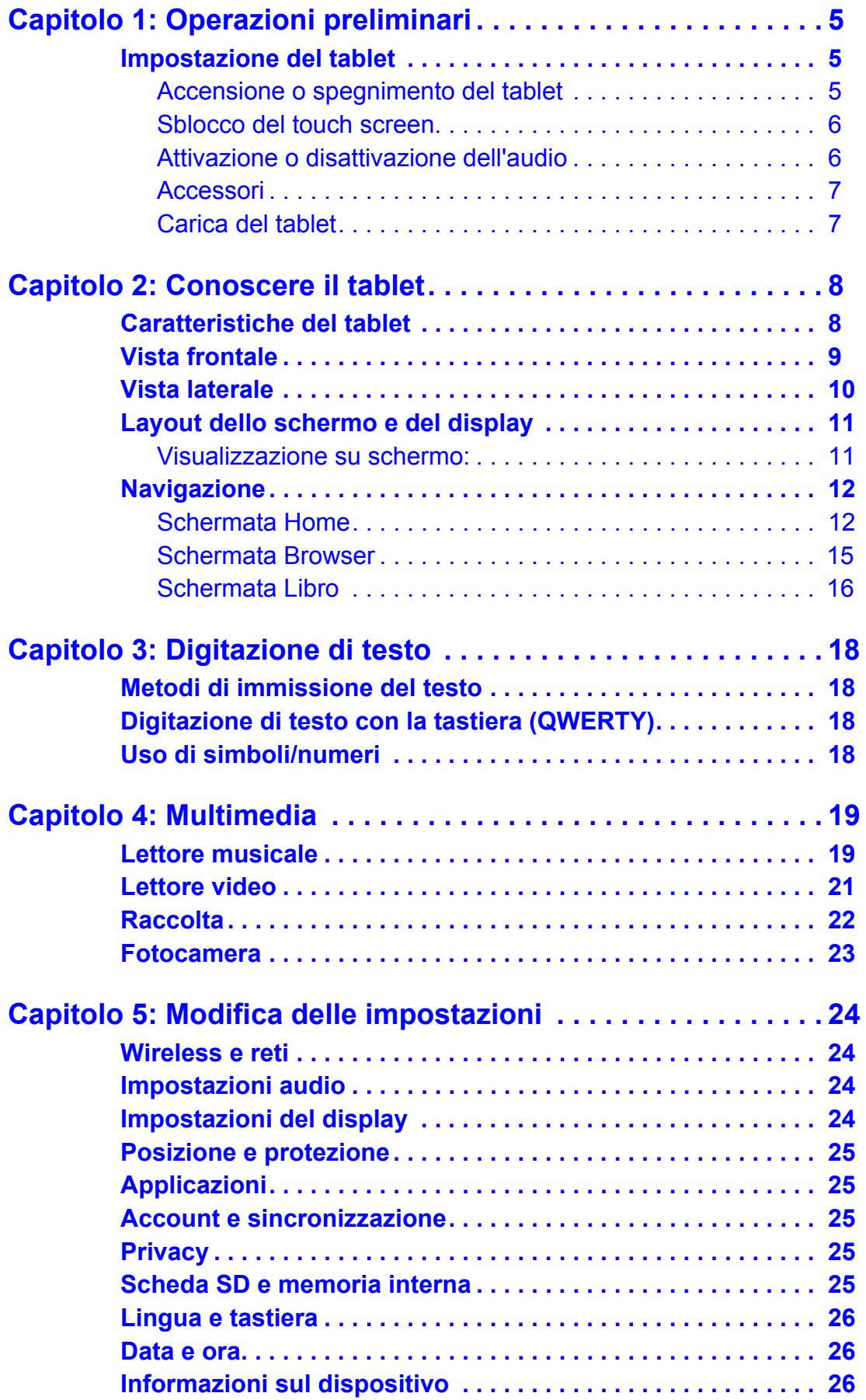

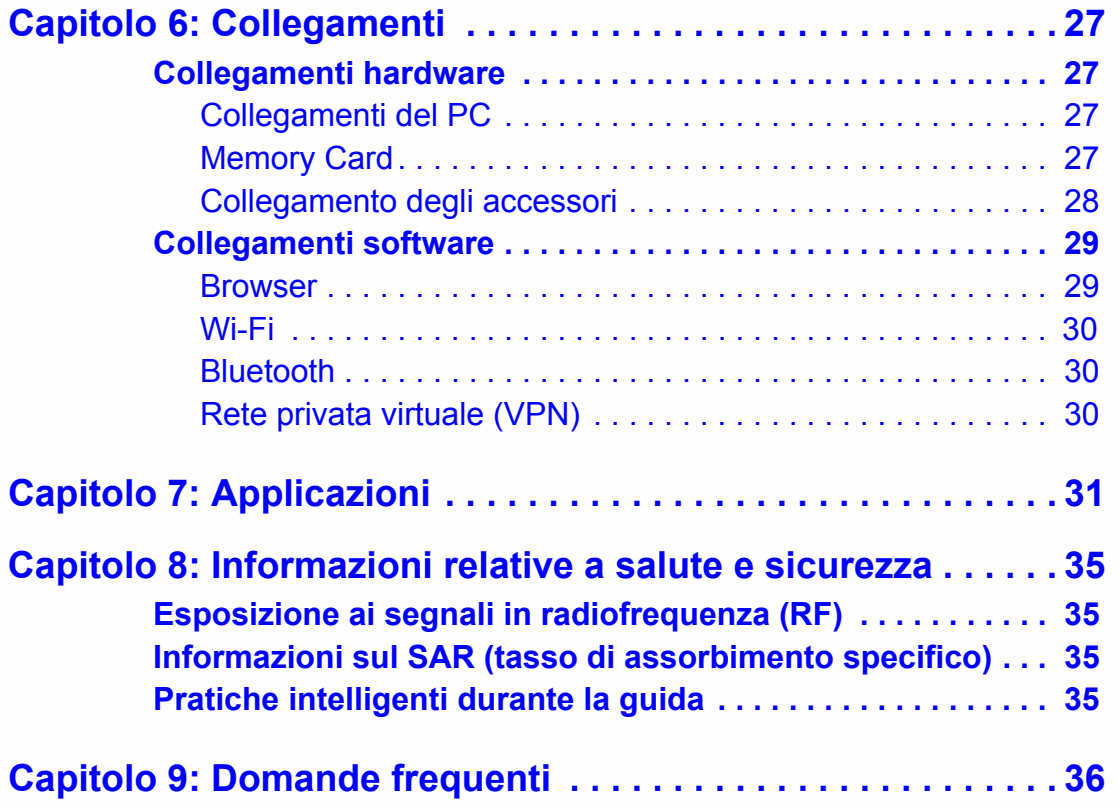

# <span id="page-4-0"></span>Capitolo 1: Operazioni preliminari

Questo capitolo aiuta l'utente ad usare in breve tempo il Tablet.

### <span id="page-4-1"></span>Impostazione del tablet <sup>0</sup>

### <span id="page-4-3"></span><span id="page-4-2"></span>Accensione o spegnimento del tablet

<span id="page-4-5"></span>Accensione del tablet

#### $\Rightarrow$  **NOTA:**

Le anteprime del prodotto visualizzate in questo manuale dell'utente potrebbero non riprodurre il colore o la configurazione finale del prodotto.

1. Far scorrere l'interruttore di accensione nella direzione visualizzata nella Figura 1. Il sistema impiega circa 25 secondi per avviarsi.

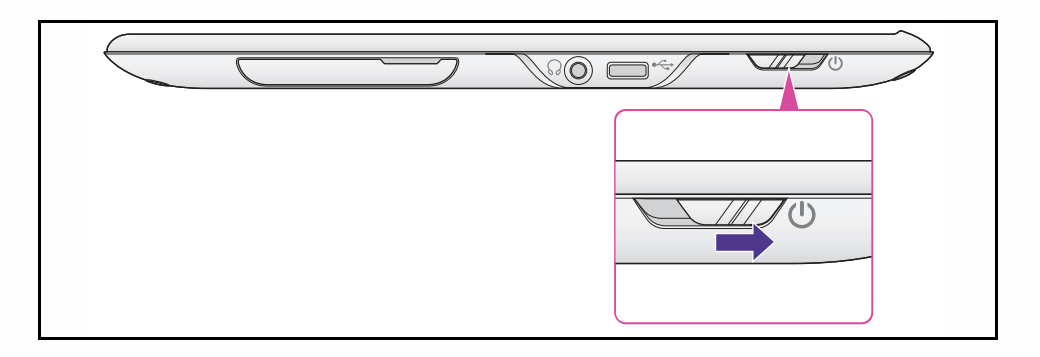

**Figura 1. Interruttore di accensione**

#### <span id="page-4-4"></span>Spegnimento del tablet

- 1. Far scorrere l'interruttore di accensione senza rilasciarlo per circa 2 secondi (Figura 1).
- 2. Appare il menu Device options (Opzioni dispositivo).

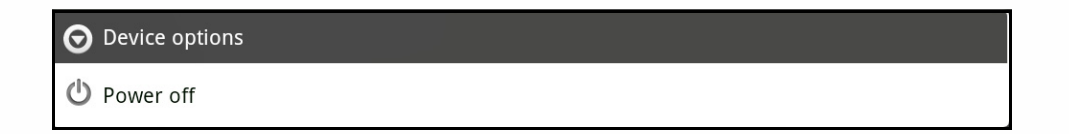

#### **Figura 2. Menu Device options (Opzioni dispositivo)**

3. Selezionare l'opzione *Power off (Spegnimento)*.

- 4. Il menu Power off (Spegnimento) indica lo spegnimento del menu.
	- a. Selezionare *OK* per confermare o *Cancel (Annulla)* per uscire dal menu Power off (Spegnimento).

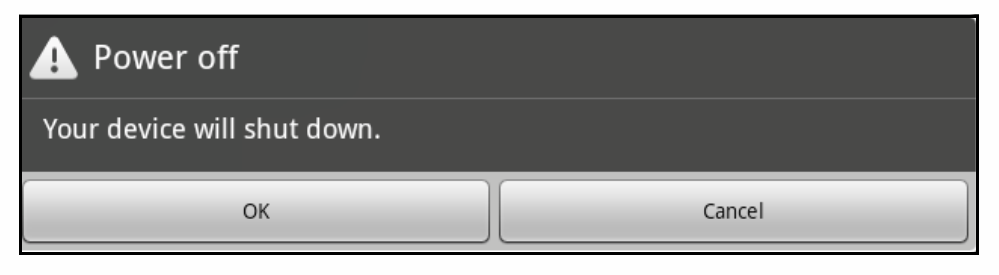

**Figura 3. Menu Spegnimento**

Per portare il tablet in modalità standby

- 1. Far scorrere e rilasciare l'interruttore di accensione.
- 2. Far scorrere e rilasciare l'interruttore di accensione per uscire dalla modalità standby.

### <span id="page-5-0"></span>Sblocco del touch screen

- 1. Far scorrere e rilasciare l'interruttore di accensione.
- 2. Trascinare l'icona  $\bigcirc$  in alto verso l'indicatore verde come illustrato nella Figura 5.

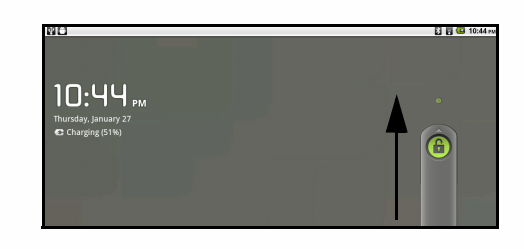

**Figura 4. Sblocco del touch screen**

### <span id="page-5-2"></span><span id="page-5-1"></span>Attivazione o disattivazione dell'audio <sup>0</sup>

- 1. Far scorrere e rilasciare l'interruttore di accensione.
- 2. Trascinare l'icona  $\odot$  in basso verso l'indicatore grigio per attivare l'audio. Trascinare l'icona  $\bigcirc$  in basso per disattivare l'audio.

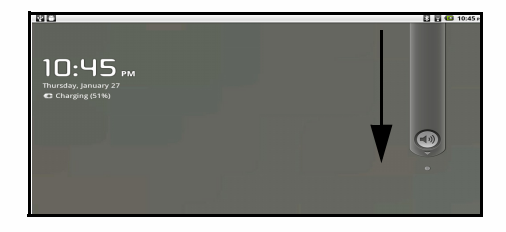

**Figura 5. Attivazione e disattivazione dell'audio**

### <span id="page-6-0"></span>**Accessori**

I seguenti accessori sono inclusi nella confezione:

- Adattatore CA
- Spina di alimentazione
- Cavo MicroUSB
- Guida introduttiva
- Scheda di garanzia

### <span id="page-6-1"></span>Carica del tablet <sup>0</sup>

Per caricare il tablet, usare un adattatore CA MicroUSB ed eseguire le seguenti operazioni:

- 1. Collegare il cavo (A) allo slot MicroUSB del tablet (B) (Figura 1).
- 2. Inserire la spina (C) in una presa di rete standard.
- 3. Al termine della carica, disinserire l'adattatore (C) dalla presa di rete.
- 4. Scollegare il cavo USB dal tablet.

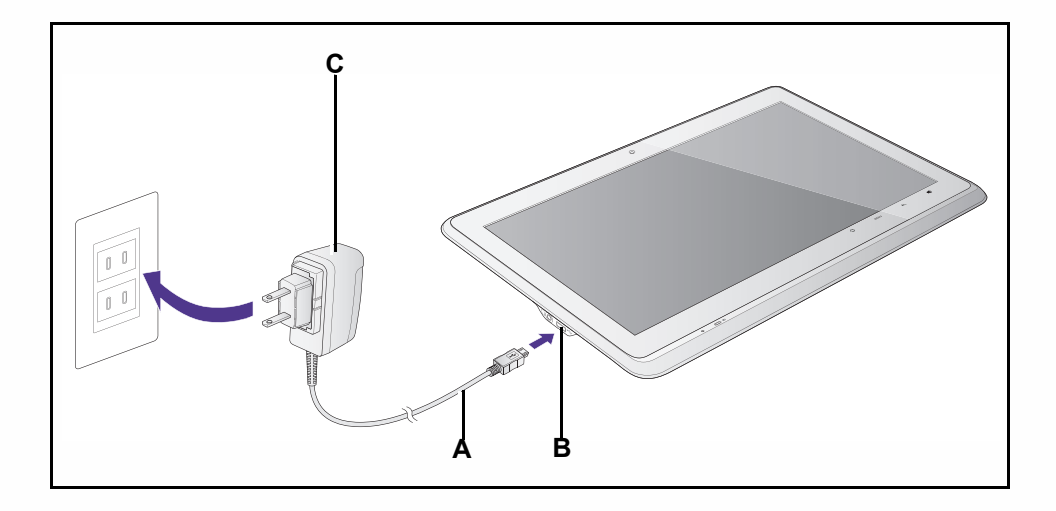

#### **Figura 6. Carica del tablet**

 $\equiv$  **NOTA:** 

È inoltre possibile caricare il tablet tramite il computer, utilizzando il cavo MicroUSB.

# <span id="page-7-0"></span>Capitolo 2: Conoscere il tablet

In questo capitolo viene fornito un elenco delle caratteristiche del tablet.

### <span id="page-7-2"></span><span id="page-7-1"></span>Caratteristiche del tablet <sup>0</sup>

- Display LCD TFT a colori a 10,1".
- $\bullet$  Risoluzione: 1024 x 600.
- Supporta i seguenti formati di immagine: JPG, JPEG, GIF, PNG, BMP.
- $\bullet$  Supporta codifica/decodifica multi-standard (MPEG-4, H.264) con risoluzione HD fino a 720p. I formati supportati sono: 3GPP/3GPP2/AMR/AWB/QCP/MP4/M4A/ASF
- Supporta i seguenti formati di file musicali: MP3/AAC/M4A/MIDI/AMR/AWB.
- z Interfaccia utente multilingua: Inglese (Regno Unito), inglese (Stati Uniti), tedesco, spagnolo, italiano, francese, cinese tradizionale, cinese semplificato, russo, giapponese, polacco, danese, svedese, slovacco, ungherese, rumeno, olandese, bulgaro, ceco e portoghese.
- Memoria di sistema: 512 MB (tipo LP DDR), 200 MHz.
- $\bullet$  Memoria: eMMC 4.4, 8 GB; 2 GB per sistema Android<sup>TM</sup>, 2 GB per applicazione, 4 GB per dati multimediali.
- Porta MicroUSB per carica e trasferimento dati; velocità max. USB 2.0 fino a 480 Mbps (la velocità effettiva dipende dalla velocità della scheda SD).
- Diffusore: diffusori stereo, 0,7 Watt x 2.
- LED: un LED blu per indicare la carica.
- Jack cuffie: uscita cuffie da 3,5 mm e jack combo di ingresso microfono x 1.
- $\bullet$  La fotocamera ha le seguenti funzionalità: webcam, 640x480 a 30fps e acquisizione foto con risoluzione 1200 X 1600.
- **•** Sensore G: orizzontale per impostazione predefinita;  $x=0$ ,  $y=0$ ,  $z=10,5+/-1$ .
- $\bullet$  Potenza in ingresso: 5 V, 2 A, 10 W.
- Consumo in standby:  $< 0.6$  W.
- RTC hardware: oscillatore a 32 KHZ ed RTC integrato.
- Conformità RoHS.

# <span id="page-8-0"></span>Vista frontale

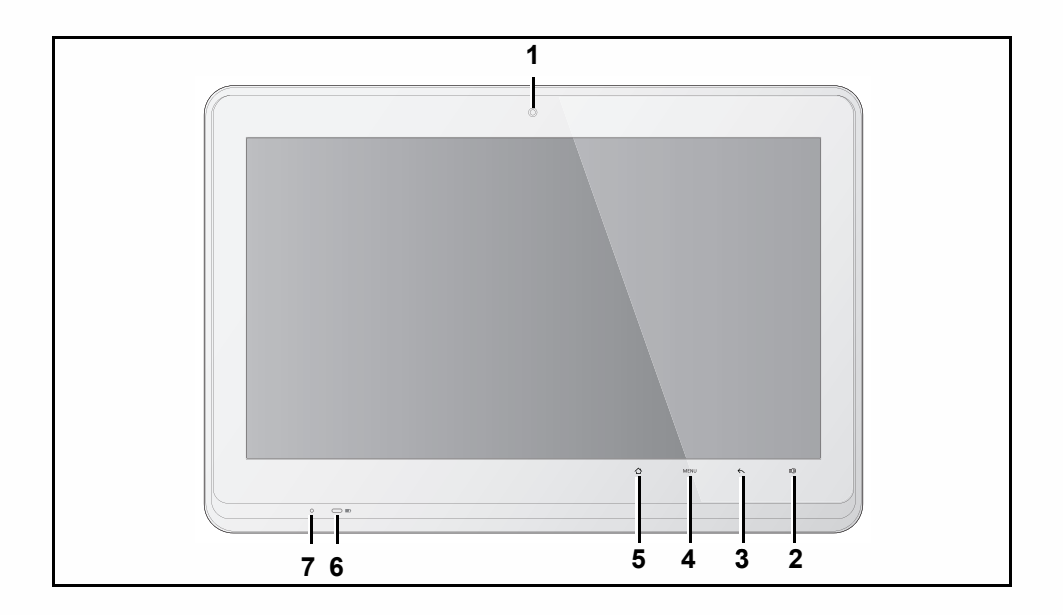

#### **Figura 7. Vista frontale**

#### **Tabella 1. Vista frontale**

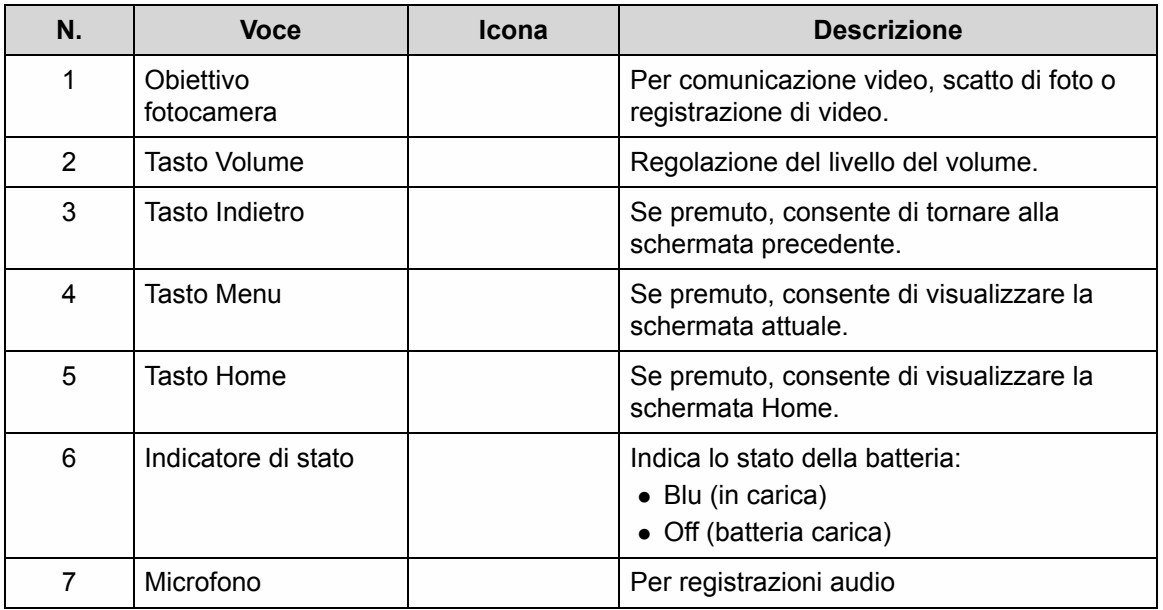

# <span id="page-9-0"></span>Vista laterale

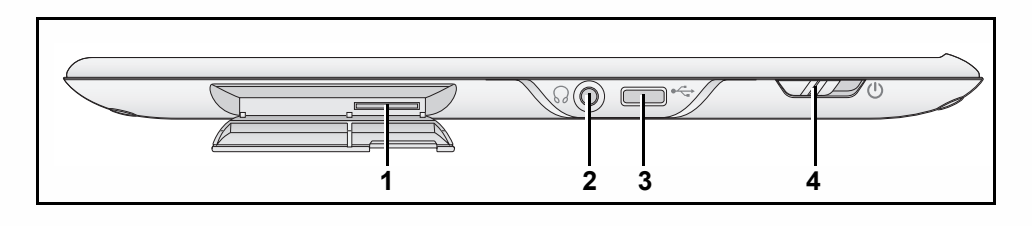

**Figura 8. Vista laterale**

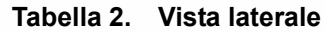

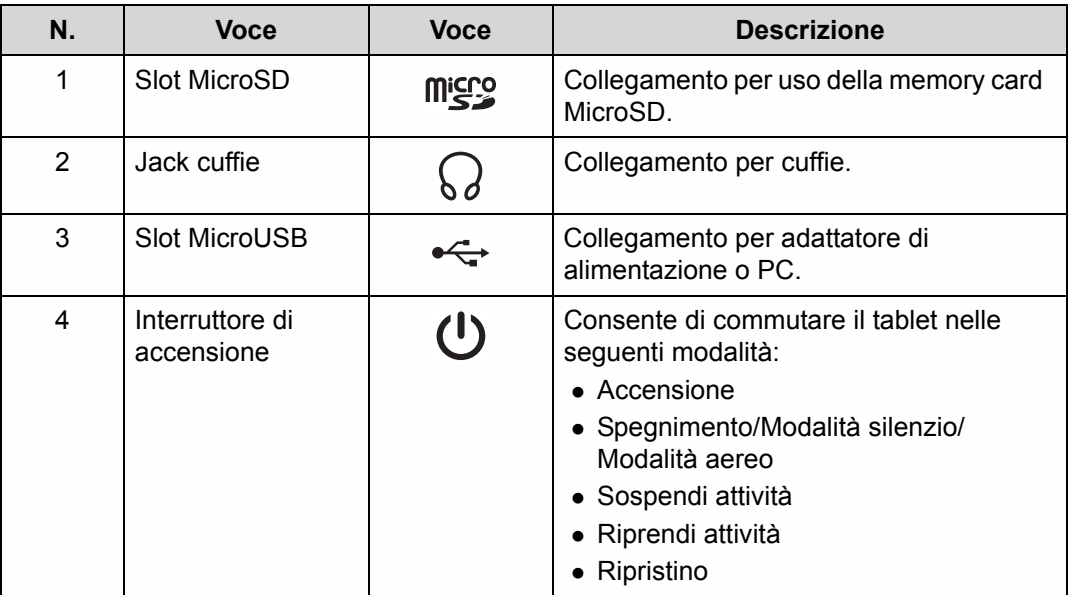

### <span id="page-10-0"></span>Layout dello schermo e del display

### <span id="page-10-1"></span>Visualizzazione su schermo: <sup>0</sup>

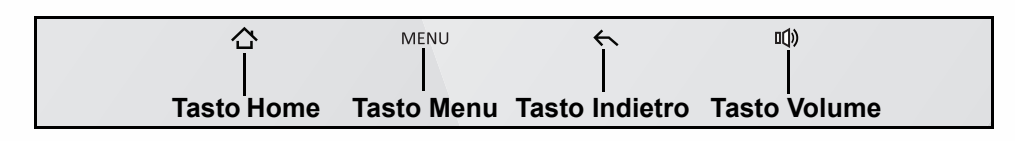

#### **Figura 9. Visualizzazione su schermo**

#### Tasto Home <sup>0</sup>

Toccare una volta  $\wedge$  per accedere alla schermata Home. Fare riferimento alla Figura 9.

#### Tasto Menu <sup>0</sup>

Toccare una volta MENU per visualizzare la barra Menu. Fare riferimento alla Figura 9.

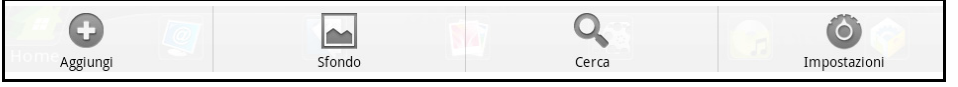

#### **Figura 10. Barra Menu**

Dalla barra Menu è possibile aggiungere collegamenti, widget, cartelle e sfondi alla schermata Home, nonché eseguire una ricerca Google™ e modificare le impostazioni.

#### Tasto Indietro <sup>0</sup>

Toccare una volta  $\leftarrow$  per tornare alla schermata precedente. Fare riferimento alla Figura 9.

#### Tasto Volume <sup>0</sup>

Toccare una volta q() per accedere al menu Volume. Fare riferimento alla Figura 9.

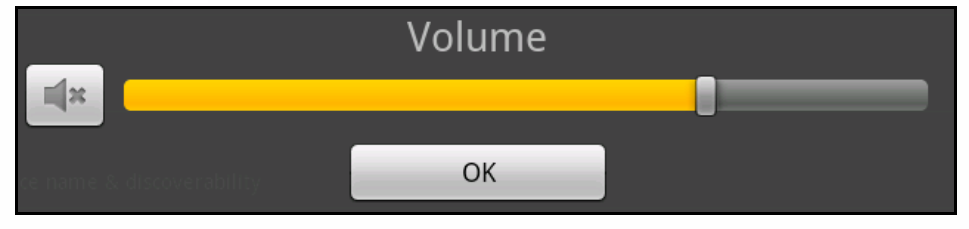

#### **Figura 11. Menu Volume**

#### **Regolazione del volume**

- 1. Toccare il menu Volume e trascinare la barra verso destra per aumentare il volume e verso sinistra per abbassarlo.
- 2. Toccare il tasto *OK* per accettare le modifiche.

#### **Attivazione e disattivazione dell'audio**

- 1. Dal menu Volume, toccare  $\blacktriangleleft x$  per disattivare l'audio e  $\blacktriangleleft y$  per attivarlo.
- 2. Toccare il tasto *OK* per accettare le modifiche.

### <span id="page-11-0"></span>Navigazione

La Figura 12 rappresenta una panoramica delle schermate:

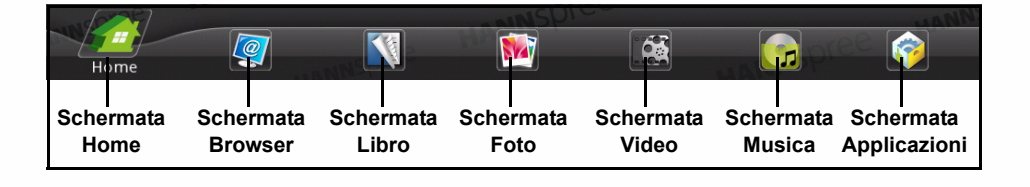

<span id="page-11-2"></span>**Figura 12. Schermate**

### <span id="page-11-4"></span><span id="page-11-1"></span>Schermata Home <sup>0</sup>

Consente di accedere alle funzioni del tablet e alla barra di avvio veloce, controllare la batteria e lo stato della connessione.

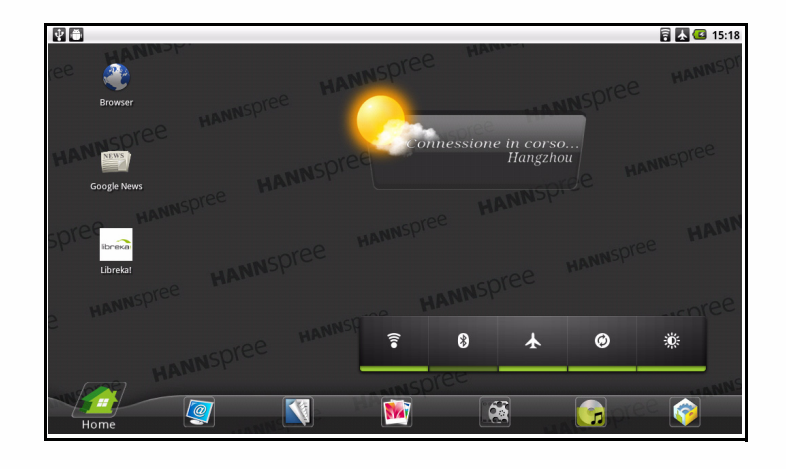

**Figura 13. Schermata Home**

#### <span id="page-11-3"></span>Barra di avvio veloce <sup>0</sup>

Consente di attivare o disattivare il Bluetooth Wi-Fi, Modalità aereo, la sincronizzazione automatica dei dati e la luminosità del display.

#### $\equiv$  **NOTA:**

La linea verde sotto l'icona indica che la funzionalità è attivata.

Quando Modalità aereo è attivato, Bluetooth e Wi-Fi sono automaticamente disattivati.

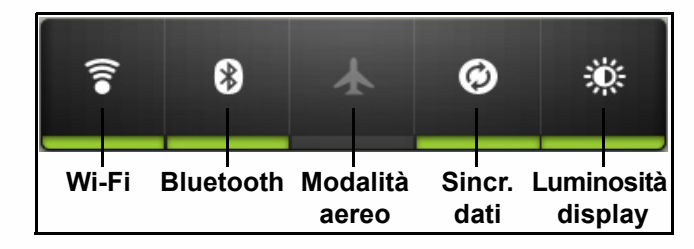

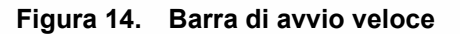

#### Accesso ad altre parti della schermata Home

La schermata Home si estende a sinistra e a destra, offrendo ulteriore spazio per le icone. Per accedere a questo spazio, far scorrere il dito verso sinistra o verso destra sulla schermata Home.

#### Personalizzazione della schermata Home

È possibile aggiungere collegamenti, widget, cartelle e sfondi alla schermata Home.

1. Tenere premuto il dito su un'area vuota della schermata Home. Attendere finché non appare il menu Aggiungi a schermata Home.

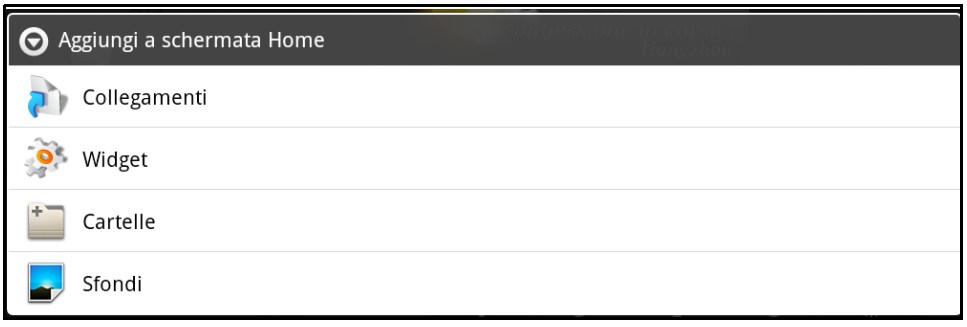

#### **Figura 15. Menu Aggiungi alla schermata Home**

#### Aggiunta di voci alla schermata Home <sup>0</sup>

È possibile aggiungere Collegamenti, Widget, Cartelle e Sfondi alla schermata Home.

1. Selezionare toccando una volta la voce desiderata.

#### Eliminazione di voci alla schermata Home <sup>0</sup>

- 1. Tenere premuto il dito sulla voce selezionata. Attendere finché non appare  $\mathbf{m}$  sul lato destro della schermata Home.
- 2. Trascinare la voce su  $\blacksquare$  per rimuoverla.

#### Barra di notifica e di stato <sup>0</sup>

La barra di notifica e di stato è situata nella parte superiore della schermata e mostra le notifiche (ad esempio, l'allarme), lo stato del tablet e l'ora attuale.

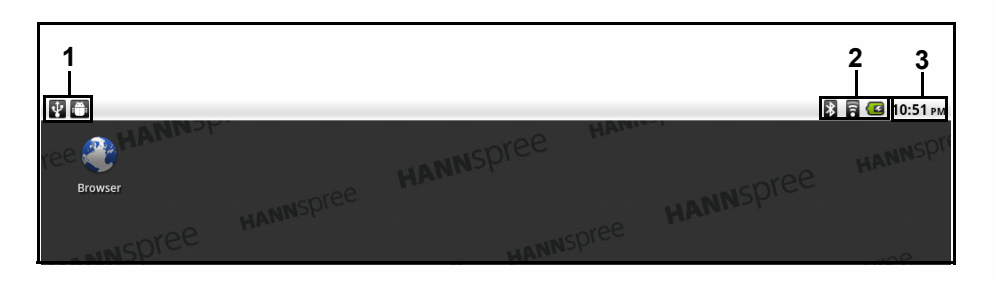

**Figura 16. Barra di notifica e di stato**

Nella Tabella 3 sono descritte alcune delle icone comuni che appaiono nella parte superiore della schermata Home.

| N. | <b>Icona</b> |                   | <b>Descrizione</b>                              |
|----|--------------|-------------------|-------------------------------------------------|
|    | Ψ            | Connessione USB   | Il tablet è connesso al PC tramite cavo<br>USB. |
|    | ÷            | Modalità di debug | Il tablet è in modalità di debug.               |
| 2  |              | <b>Bluetooth</b>  | Il Bluetooth è attivato.                        |
|    | ឝ            | Wi-Fi             | Connesso ad una rete Wi-Fi.                     |
|    | $\mathbf{z}$ | <b>Batteria</b>   | Indicatore batteria.                            |
| 3  | 10:51 PM     | Ora di sistema    | Ora di sistema attuale.                         |

**Tabella 3. Barra di notifica e di stato**

### <span id="page-14-0"></span>Schermata Browser

Consente di accedere ai segnalibri salvati.

#### $\equiv$  **NOTA:**

Prima di accedere ad una pagina web, è necessario stabilire una connessione Internet.

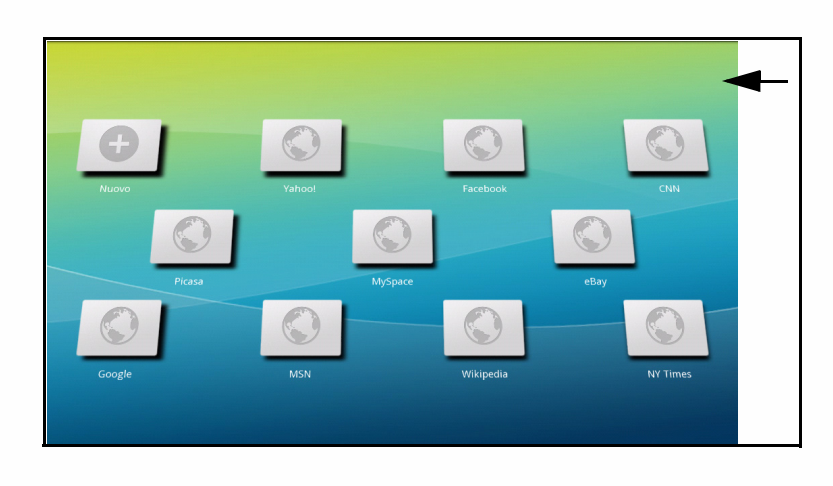

**Figura 17. Schermata Browser**

#### Accesso alle pagine web aggiunte ai segnalibri

Toccare una volta un segnalibro per aprire una pagina web selezionata.

#### Aggiunta di nuovi segnalibri <sup>0</sup>

Toccare o per aggiungere un nuovo segnalibro.

#### Eliminazione di segnalibri <sup>0</sup>

- 1. Tenere premuti i segnalibri da eliminare.
- 2. L'icona **della** appare nell'angolo superiore destro.
- 3. Toccare l'icona <sub>est</sub> per eliminare i segnalibri selezionati.

### <span id="page-15-0"></span>Schermata Libro

Consente di accedere ai libri di Libreria.

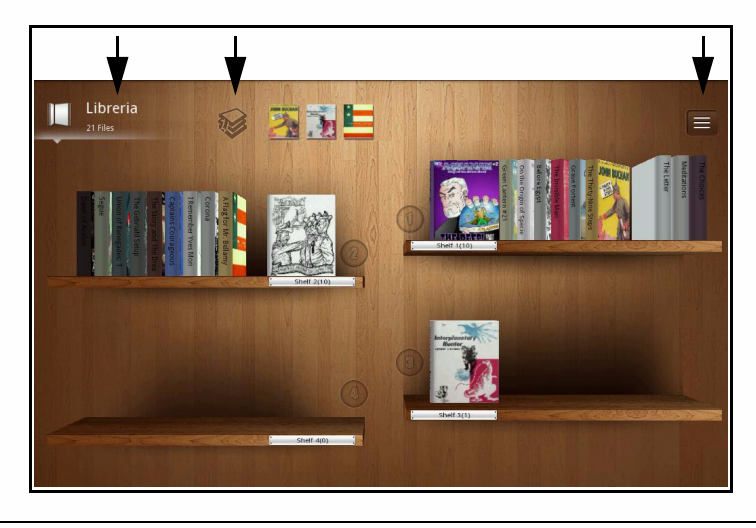

#### **Figura 18. Schermata Libro**

<span id="page-15-1"></span>Lettura di libri su uno scaffale <sup>0</sup>

- 1. Toccare una volta il libro desiderato per aprirlo.
- 2. Toccare la pagina destra per andare avanti di una pagina e quella sinistra per tornare indietro di una pagina.
- 3. Trascinare verso il basso per creare un segnalibro. Trascinarlo verso l'alto per eliminare un segnalibro. Fare riferimento alla Figura 19.
- 4. Toccare una volta l'icona Contents (Contenuto) **por la per visualizzare i contenuti di libri e** segnalibri. Toccare di nuovo per chiudere il menu. Fare riferimento alla Figura 19.
- 5. Toccare una volta l'icona Brightness (Luminosità) **per regolare la luminosità dello** schermo. Toccare di nuovo per chiudere il menu. Fare riferimento alla Figura 19.
- 6. Toccare una volta l'icona Font (Carattere) **per modificare le dimensioni del carattere**, il tipo e lo sfondo del libro. Fare riferimento alla Figura 19.
- 7. Toccare una volta l'icona Bookshelf (Libreria) per tornare alla visualizzazione Libreria. Fare riferimento alla Figura 19.

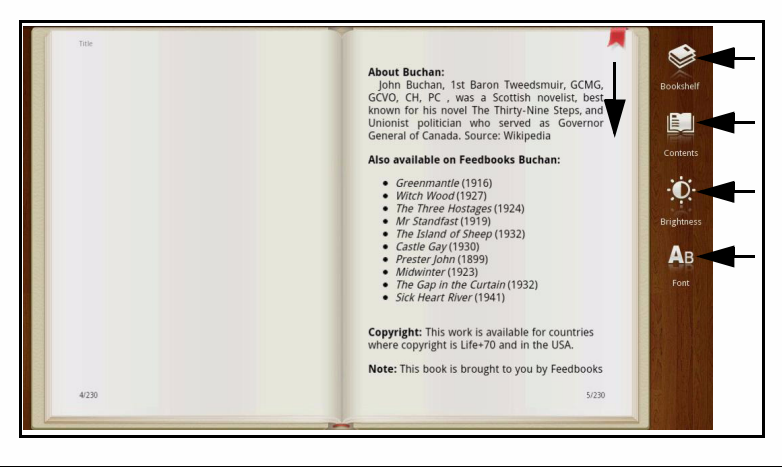

**Figura 19. Libro**

# **HANNSDree**

#### Visualizzazione dei libri aggiunti ai segnalibri <sup>0</sup>

Nella visualizzazione Libreria toccare una volta per visualizzare tutti i libri aggiunti ai segnalibri ([Figura 18](#page-15-1)).

#### Modifica dello scaffale libreria

Nella visualizzazione Libreria toccare una volta per visualizzare tutti gli scaffali, ordinare i libri in base a libreria, nome, autore, durata ed eliminare libri ([Figura 18\)](#page-15-1).

#### Modifica di una libreria <sup>0</sup>

Nella visualizzazione Libreria, tenere premuto e trascinare il libro selezionato nello scaffale desiderato ([Figura 18\)](#page-15-1).

#### Modifica del nome dello scaffale

- 1. Nella visualizzazione Libreria, tenere premuto il dito sul nome dello scaffale. Viene visualizzato il menu Rinomina.
- 2. Toccare il campo di testo e digitare il nuovo nome dello scaffale.
- 3. Toccare *OK* per confermare la modifica del nome o *Cancel (Annulla)* per uscire dal menu senza alcuna modifica.

# <span id="page-17-0"></span>Capitolo 3: Digitazione di testo

Questo capitolo offre istruzioni su come digitare il testo sul tablet.

### <span id="page-17-1"></span>Metodi di immissione del testo <sup>0</sup>

È possibile immettere il testo con la tastiera su schermo. Alcune applicazioni aprono automaticamente la tastiera su schermo. Altre richiedono un tocco sullo schermo per accedere alla tastiera su schermo.

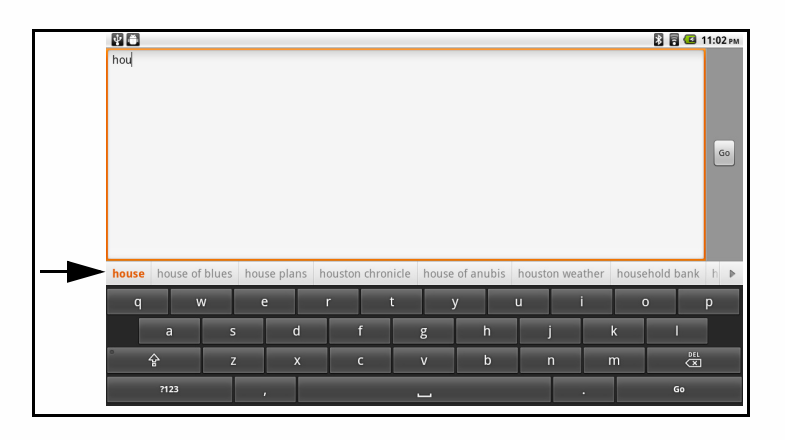

**Figura20 Tastiera su schermo**

# <span id="page-17-2"></span>Digitazione di testo con la tastiera (QWERTY) <sup>0</sup>

- 1. Toccare il campo di testo per aprire la tastiera su schermo.
- 2. Utilizzare la tastiera per digitare il testo.

#### $\equiv$  **NOTA:**

I caratteri immessi appaiono sulla parte superiore della tastiera in una striscia con suggerimenti della parola, come illustrato con una freccia nella Figura 18.

- 3. Toccare  $\Diamond$  per digitare i caratteri maiuscoli. Toccare di nuovo per digitare i caratteri minuscoli.
- 4. Usare il tasto Elimina <sub>c</sub>a per cancellare i caratteri sulla sinistra del cursore.

### <span id="page-17-3"></span>Uso di simboli/numeri <sup>0</sup>

Per inserire numeri, simboli o altri caratteri, eseguire le seguenti operazioni:

- 1. Toccare il tasto Simboli per passare alla tastiera di numeri e simboli.
- 2. Toccare il tasto *Alt* per visualizzare altri simboli. Toccare il tasto *Alt* per tornare ai simboli precedenti.
- 3. Tenere premuto il tasto *Period (Periodo)* per aprire un'altra finestra con un set di simboli comuni.
- 4. Tenere premuti i tasti numerici per aprire altri simboli.

# <span id="page-18-0"></span>Capitolo 4: Multimedia

Questo capitolo offre informazioni su come utilizzare le applicazioni multimediali sul tablet.

### <span id="page-18-1"></span>Lettore musicale

Toccare la schermata Musica per aprire il lettore musicale ([Figura 12](#page-11-2)).

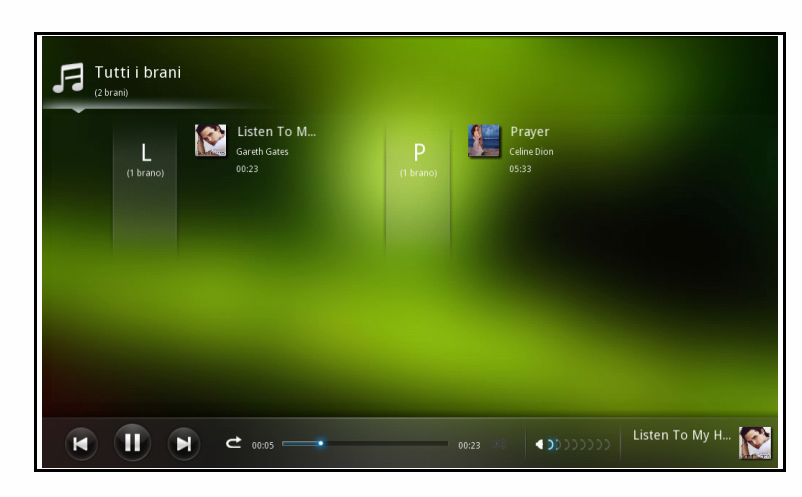

#### **Figura 21. Lettore musicale**

Riproduzione di brani <sup>0</sup>

- 1. Toccare il file musicale che si desidera ascoltare.
- 2. Toccare  $\mathbf{u}$  per interrompere la riproduzione e per riprenderla.
- 3. Toccare **per andare al brano successivo e particle** per andare al brano precedente.

#### $\Rightarrow$  **NOTA:**

Questa funzione non è attiva quando si selezionano e riproducono brani da Tutti i brani ([Figura 23](#page-19-0)).

- 4. Far scorrere la barra di stato riproduzione per andare avanti o indietro.
- 5. Toccare  $\geq$  per ripetere il brano. Toccare di nuovo  $\geq$  per disattivare la ripetizione.
- 6. Toccare **per per riprodurre il brano selezionato in modo casuale**. Toccare di nuovo **per** per disattivare la riproduzione casuale.
- 7. Far scorrere (10000000) indietro o avanti per regolare il volume.
- 8. Toccare il campo delle informazioni dell'album del lettore musicale per visualizzare i testi.

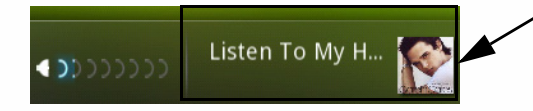

#### **Figura 22. Visualizzazione dei testi**

9. Toccare  $\begin{array}{|c|c|}\n\hline\n\end{array}$  so to library  $\begin{array}{|c|c|}\n\hline\n\end{array}$  per tornare al catalogo musicale.

#### Catalogo musicale

#### $\Rightarrow$  **NOTA:**

Il catalogo All songs (Tutti i brani) è la visualizzazione predefinita della schermata Musica.

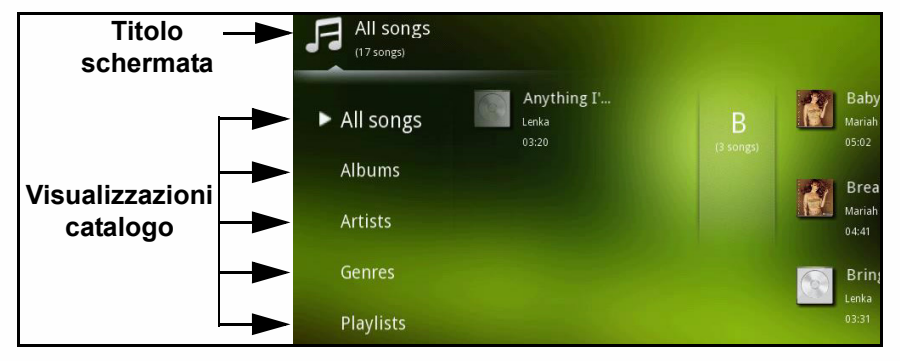

#### **Figura 23. Catalogo musicale**

- <span id="page-19-0"></span>1. Nella schermata Musica, toccare:
	- Visualizzazione All songs (Tutti i brani): brani ordinati in base al nome del brano stesso
	- Visualizzazione Albums (Album): brani ordinati in base al nome dell'album
	- Visualizzazione Artists (Artista): brani ordinati in base all'artista
	- Visualizzazione Genres (Genere): brani ordinati in base al genere
	- Visualizzazione Playlists (Playlist): brani contenuti nella playlist

#### $\Rightarrow$  **NOTA:**

Per visualizzare la selezione di un altro catalogo, toccare l'icona del titolo della schermata per tornare all'elenco dei cataloghi.

#### Modifica dei file del brano <sup>0</sup>

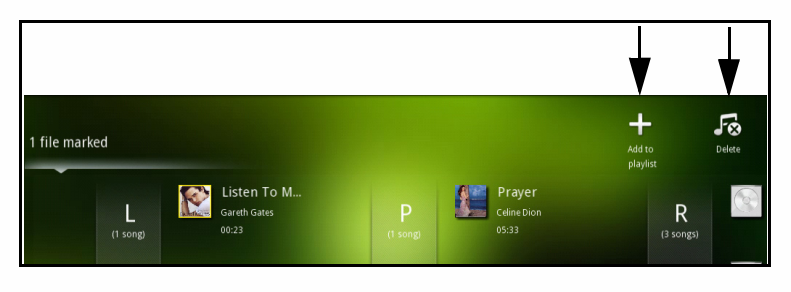

#### **Figura 24. Modifica dei file del brano**

- 1. Dalla schermata Musica, selezionare il catalogo All songs (Tutti i brani).
- 2. Tenere premuto il file desiderato per circa un secondo.
- 3. Nella parte superiore destra della schermata Musica viene visualizzato un nuovo menu in cui è possibile aggiungere alla playlist ed eliminare i brani selezionati con le opzioni Add to playlist (Aggiungi a playlist) **e** Delete (Elimina) **...**.
- 4. Dal menu Add to playlist (Aggiungi a playlist), toccare la playlist desiderata o creare un nuovo elenco in cui aggiungere file musicali.
- 5. Per eliminare file musicali dalla playlist, andare alla schermata Musica e toccare la visualizzazione dei brani (visualizzazione predefinita), toccare Playlists (Playlist) e tenere premuto per un secondo il brano da eliminare. Toccare <sub>col</sub> per eliminare i file selezionati.

### <span id="page-20-0"></span>Lettore video

Toccare la schermata Video per aprire il lettore video. Fare riferimento alla [Figura 12](#page-11-2).

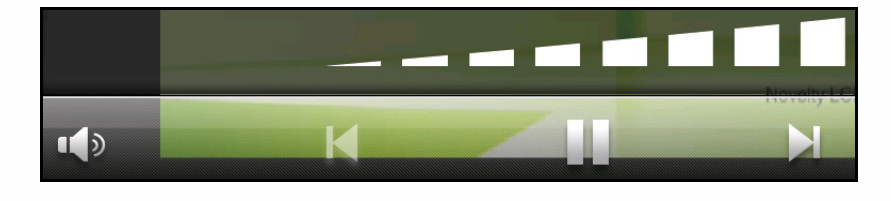

**Figura 25. Lettore video**

Riproduzione di un video <sup>0</sup>

- 1. Toccare il file video che si desidera visualizzare.
- 2. Toccare **p**er interrompere il video e **p**er riprenderlo.
- 3. Toccare **p** per andare al video successivo e **p** per andare al video precedente.
- 4. Far scorrere la barra di stato riproduzione per andare avanti o indietro in un filmato.
- 5. Toccare  $\mathbf{p}$  per regolare il volume.

#### $\Rightarrow$  **NOTA:**

Per accedere alla barra di controllo mentre si guarda un filmato, toccare una volta la schermata.

#### Modifica dei file video

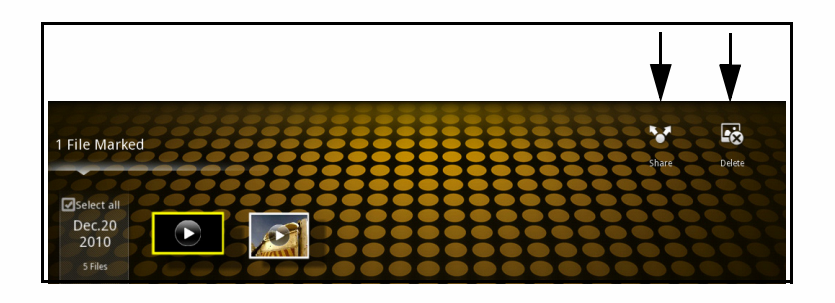

**Figura 26. Modifica dei file video**

- 1. Nella schermata Video, tenere premuto il file video desiderato per circa un secondo.
- 2. Nella parte superiore destra della schermata viene visualizzato un nuovo menu in cui è possibile condividere i video tramite Bluetooth con altri dispositivi Bluetooth ed eliminare i video selezionati tramite le opzioni Share (Condividi) **A** e Delete (Elimina) **图**.
- 3. Toccare MENU. Appare il nuovo menu, che consente di Rename (Rinomina)  $\overline{a}$  o visualizzare Information (Informazioni)  $\bigcap$  sul video.

#### $\Rightarrow$  **NOTA:**

Per selezionare tutti i video, toccare Select all (Seleziona tutto). Toccare di nuovo per deselezionare.

### <span id="page-21-0"></span>**Raccolta**

E. 1 File Marked Select al Dec.03  $ov.30$ 2009 2009  $\oplus$ ΔĪ  $\odot$ 

Toccare la schermata Foto per aprire una raccolta. Fare riferimento alla [Figura 12.](#page-11-2)

#### **Figura 27. Raccolta**

Visualizzazione di immagini <sup>0</sup>

- 1. Toccare un album desiderato.
- 2. Toccare un file immagine desiderato per aprirlo.
- 3. Trascinare l'immagine verso sinistra o verso destra per visualizzare l'immagine precedente o successiva nell'album.
- 4. Con le dita o gli strumenti, allargare l'immagine per ingrandirla. Restringere l'immagine per ridurla.

#### Modifica dei file immagine <sup>0</sup>

- 1. Nella schermata Foto, toccare per aprire un album.
- 2. Tenere premuto il file immagine desiderato per circa un secondo.
- 3. Nella parte superiore destra della schermata viene visualizzato un nuovo menu in cui è possibile aggiungere ai preferiti o ad un nuovo album, condividere tramite Bluetooth con altri dispositivi Bluetooth ed eliminare le immagini selezionate tramite le opzioni Add to (Aggiungi a)  $\Box$ , Share (Condividi)  $\Box$  o Delete (Elimina)  $\Box$ .
- 4. Toccare  $M_{\text{ENU}}$ . Viene visualizzato il nuovo menu in cui è possibile rinominare, modificare, impostare come sfondo del desktop o visualizzare le informazioni sull'immagine tramite le opzioni Rename (Rinomina) **al**l, Edit (Modifica) **Allective as (Imposta come)**  $\odot$  o Information (Informazioni) n.

Avvio di una presentazione

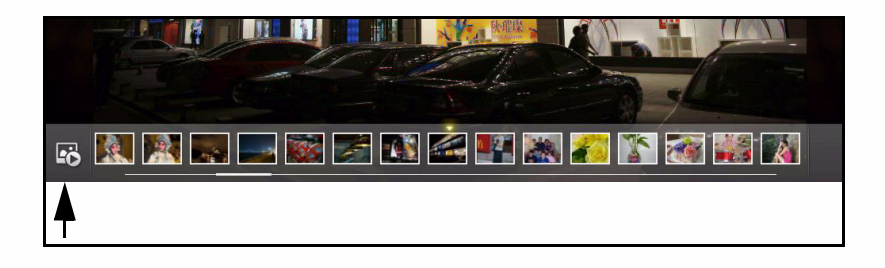

**Figura 28. Presentazione**

- 1. Nella schermata Foto, toccare l'album desiderato per aprirlo.
- 2. Toccare la schermata per accedere al controllo della presentazione.
- 3. Toccare  $\mathbb{F}_{\mathbb{F}}$  per avviare la presentazione. Toccare  $\mathbb{F}_{\mathbb{F}}$  per terminare la presentazione.

### <span id="page-22-1"></span><span id="page-22-0"></span>Fotocamera

La fotocamera consente di acquisire foto e riprendere video.

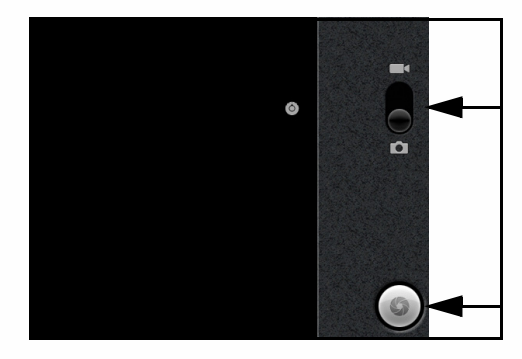

Uso della fotocamera

**Figura 29. Fotocamera**

- 1. Toccare la schermata **Settings (Impostazioni)** ->**Camera (Fotocamera)** per aprire la fotocamera.
- 2. Trascinare verso l'alto per riprendere video e verso il basso per acquisire foto.
- 3. Toccare per acquisire foto o per riprendere video.
- 4. Toccare per arrestare la registrazione di video.
- 5. Toccare o per ripristinare le impostazioni predefinite della fotocamera.

# <span id="page-23-4"></span><span id="page-23-0"></span>Capitolo 5: Modifica delle impostazioni

Questo capitolo offre informazioni su come modificare le impostazioni sul tablet. Vi sono due metodi per accedere alla schermata Impostazioni:

- Toccare 个 on panel (sullo schermo) <sup>-></sup> MENU on panel (sullo schermo) -> **Settings (Impostazioni)** .
- Toccare  $\triangle$  -> schermata Applications (Applicazioni)  $\diamond$  -> Settings **(Impostazioni)**

#### $\implies$  **NOTA:**

indica che la voce del menu dispone di un menu secondario.

### <span id="page-23-1"></span>Wireless e reti

Toccare Wireless e reti per visualizzare e configurare le seguenti funzioni:

- 1. Toccare Modalità aereo per attivarlo o disattivarlo. v indica che Modalità aereo è attivato  $e \searrow$  che è disattivato. È possibile attivare e disattivare Modalità aereo dalla schermata Home-> [Barra di avvio veloce](#page-11-3).
- 2. Per attivare e disattivare Wi-Fi, fare riferimento a [Wi-Fi](#page-29-3).
- 3. Per configurare Wi-Fi, fare riferimento a [Configurazione delle impostazioni Wi-Fi.](#page-29-4)
- 4. Per attivare o disattivare Bluetooth, fare riferimento a [Bluetooth.](#page-29-5)
- 5. Per configurare le impostazioni Bluetooth, fare riferimento a [Configurazione di Bluetooth.](#page-29-6)
- 6. Per configurare le impostazioni VPN, fare riferimento a [Rete privata virtuale \(VPN\).](#page-29-7)

### <span id="page-23-2"></span>Impostazioni audio <sup>0</sup>

Toccare Suono per visualizzare e configurare le seguenti funzioni:

- 1. Toccare Volume per regolare manualmente il volume di Supporti e Allarme. Trascinare il dispositivo di scorrimento verso sinistra per abbassare il volume e verso destra per aumentarlo.
- 2. Toccare Selezione sonora per riprodurre il suono durante una selezione sullo schermo.  $\blacktriangleright$  indica che Selezione sonora è attivato e  $\blacktriangleright$  che è disattivato.
- 3. Toccare Suoni di blocco schermo per riprodurre i suoni al blocco e allo sblocco dello schermo.

# <span id="page-23-3"></span>Impostazioni del display

Toccare Display per visualizzare e configurare le seguenti funzioni:

- 1. Toccare Luminosità per regolare manualmente la luminosità del display. Trascinare il dispositivo di scorrimento verso sinistra per ridurre la luminosità e verso destra per aumentarla.
- 2. Toccare la schermata Rotazione automatica per attivare o disattivare questa funzionalità.  $\blacktriangleright$  indica che la selezione Rotazione automatica è attivata e  $\blacktriangleright$  che è disattivata.
- 3. Toccare Animazione per selezionare le opzioni di animazione: Nessuna animazione, Alcune animazioni o Tutte le animazioni.
- 4. Toccare Timeout schermo per regolare il ritardo prima di spegnere automaticamente lo schermo. La selezione disponibile include: 15 secondi, 30 secondi, 1 minuto, 2 minuti, 10 minuti e 30 minuti.

# **HANNSDree**

# <span id="page-24-0"></span>Posizione e protezione

Toccare Posizione e protezione per visualizzare e configurare le seguenti funzioni:

- 1. Toccare Imposta blocco schermo per bloccare lo schermo con una sequenza o una password. Le selezioni disponibili sono Nessuno, Sequenza o Password.
- 2. Toccare Password visibili per mostrare la password durante la digitazione. È possibile attivarlo o disattivarlo.  $\blacktriangledown$  indica che la selezione Rotazione automatica è attivata e che è disattivata.
- 3. Toccare Seleziona gli amministratori dispositivo per aggiungere o rimuovere gli amministratori del dispositivo.
- 4. Toccare Usa credenziali protez. per consentire alle applicazioni accesso ai certificati di protezione e ad altre credenziali.
- 5. Toccare Installa da scheda SD per installare certificati crittografati da scheda SD.
- 6. Toccare Imposta password per impostare o modificare la password dell'archivio di credenziali.
- 7. Toccare Cancella archivio per cancellare l'archivio delle credenziali di tutti i contenuti e ripristinarne la password.

# <span id="page-24-1"></span>**Applicazioni**

Toccare Applicazioni per visualizzare e configurare le seguenti funzioni:

- 1. Toccare Origini sconosciute per consentire l'installazione di applicazioni non presenti in Market.
- 2. Toccare Gestisci applicazioni per gestire e rimuovere le applicazioni installate. È possibile visualizzare le applicazioni Scaricate, In esecuzione, Tutte o Su scheda SD.
- 3. Toccare Servizi in esecuzione per visualizzare e controllare i servizi attualmente in esecuzione.
- 4. Toccare Sviluppo per impostare le opzioni per lo sviluppo di applicazioni. Le opzioni disponibili sono Debug USB, Rimani attivo e Consenti posizioni fittizie.

### <span id="page-24-2"></span>Account e sincronizzazione

Toccare Account e sincronizzaz. per visualizzare e configurare le seguenti funzioni:

- 1. Toccare Dati in background per consentire alle applicazioni di sincronizzare, inviare e ricevere dati in ogni momento.
- 2. Toccare Sincronizz. automatica per consentire alle applicazioni di sincronizzare i dati automaticamente.
- 3. Toccare Aggiungi accounti per aggiungere un nuovo account.

### <span id="page-24-3"></span>Privacy

Toccare Privacy per visualizzare e configurare la seguente funzionalità:

1. Toccare Ripristino dati di fabbrica per cancellare tutti i dati sul dispositivo.

### <span id="page-24-4"></span>Scheda SD e memoria interna

Toccare Scheda SD e memoria per visualizzare e configurare le seguenti funzioni:

- 1. È possibile visualizzare lo spazio totale e lo spazio disponibile nella scheda SD e lo spazio disponibile nella memoria interna.
- 2. Toccare Smonta scheda SD per rimuovere la scheda. Toccare Monta scheda SD per montare la scheda.

### **! ATTENZIONE**:

- La formattazione della scheda SD causa la cancellazione dei dati sulla scheda SD.
- 3. Toccare Formatta scheda SD per formattare la scheda.

### <span id="page-25-0"></span>Lingua e tastiera

Toccare Lingua e tastiera per visualizzare e configurare le seguenti funzioni:

- 1. Toccare Seleziona lingua per cambiare la lingua attuale. Per le lingue supportate, fare riferimento a [Caratteristiche del tablet.](#page-7-2)
- 2. Toccare StylusIME per configurare le impostazioni StylusIME settings.
- 3. Toccare Tastiera Android per configurare le impostazioni della tastiera. È possibile selezionare Suona quando premi un tasto, Maiuscole automatiche, Lingue di input, Soluzioni rapide, Mostra suggerimenti e Completamento automatico.
- 4. Toccare Dizionario utente per visualizzare il dizionario dell'utente.

### <span id="page-25-1"></span>Data e ora

Toccare Data e ora per visualizzare e configurare le seguenti funzioni:

- 1. Toccare Imposta data per eseguire le regolazioni sulla data attuale.
- 2. Toccare Seleziona fuso orario per eseguire le regolazioni sul fuso orario attuale.
- 3. Toccare Usa formato 24 ore per visualizzare l'ora in formato 24 ore. È possibile attivarlo o disattivarlo.
- 4. Toccare Seleziona formato data per cambiare il formato della data attuale.

### <span id="page-25-2"></span>Informazioni sul dispositivo <sup>0</sup>

Toccare Info sul dispositivo per visualizzare e configurare le seguenti funzioni:

- 1. È possibile visualizzare Numero modello del tablet, Versione di Android, Versione kernel e Numero build.
- 2. Toccare Stato per visualizzare Stato batteria, Livello batteria, Indirizzo MAC Wi-Fi, Indirizzo Bluetooth e Tempo di attività.
- 3. Toccare Informazioni legali per visualizzare le licenze open source.

# <span id="page-26-0"></span>Capitolo 6: Collegamenti

Questo capitolo offre informazioni sulle funzioni hardware e software che consentono il collegamento ad altri dispositivi e ad Internet.

# <span id="page-26-1"></span>Collegamenti hardware

### <span id="page-26-2"></span>Collegamenti del PC <sup>0</sup>

Il tablet può essere collegato ad un PC tramite cavo MicroUSB. Il cavo MicroUSB è incluso nella confezione.

### <span id="page-26-3"></span>**Memory Card**

Questa sezione fornisce istruzioni graduali su come installare e rimuovere una memory card.

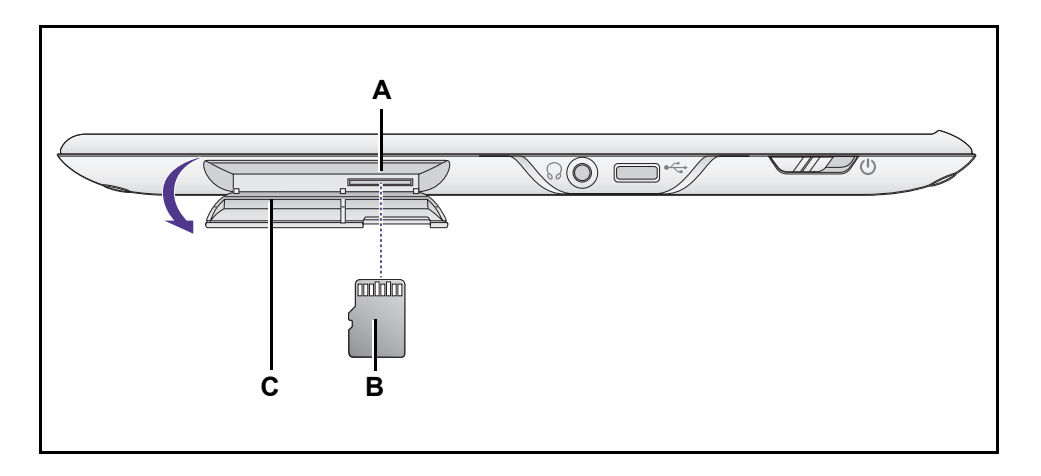

**Figura 30. Accesso alla memory card**

<span id="page-26-4"></span>Installazione di una memory card <sup>0</sup>

Installare la memory card eseguendo le seguenti operazioni:

#### $\equiv$  **NOTA:**

Questo tablet supporta solo memory card MicroSD rimovibili.

- 1. Aprire il coperchio dello slot (C) per scoprire lo slot della memoria (A) (Figura 30).
- 2. Far scorrere la memory card (B) nello slot (A) finché non scatta.
- 3. Per chiudere, sollevare il coperchio (C) e premere finché non si blocca.

Rimozione di una memory card

**+ IMPORTANTE:**

Per evitare danni alle informazioni memorizzate nella memory card, disinstallare la scheda prima di rimuoverla dal dispositivo.

### **! ATTENZIONE**:

La rimozione della memory card durante il salvataggio dei dati potrebbe causare la perdita di dati e danni alla memory card.

Rimuovere la memory card eseguendo le seguenti operazioni:

- 1. Da [Schermata Home](#page-11-4), premere il **tasto Menu**-> **Settings (Impostazioni)**-> **SD card and & internal storage (Scheda SD e memoria)**-> **Unmount SD card (Smonta scheda SD)**.
- 2. Aprire il coperchio dello slot (C) per scoprire lo slot della memoria (A). ([Figura 30](#page-26-4))
- 3. Premere la memory card (B) per farla fuoriuscire dallo slot.
- 4. Estrarre la memory card dallo slot.
- 5. Sollevare il coperchio (C) e premere finché non si blocca.

### <span id="page-27-0"></span>Collegamento degli accessori

#### Cuffie **Cuffie Cuffie Cuffie Cuffie Cuffie Cuffie Cuffie Cuffie Cuffie**

Il tablet dispone di un connettore cuffie che consente di collegare le cuffie al dispositivo per ascoltare la programmazione audio.

Per collegare le cuffie al tablet, eseguire le seguenti operazioni:

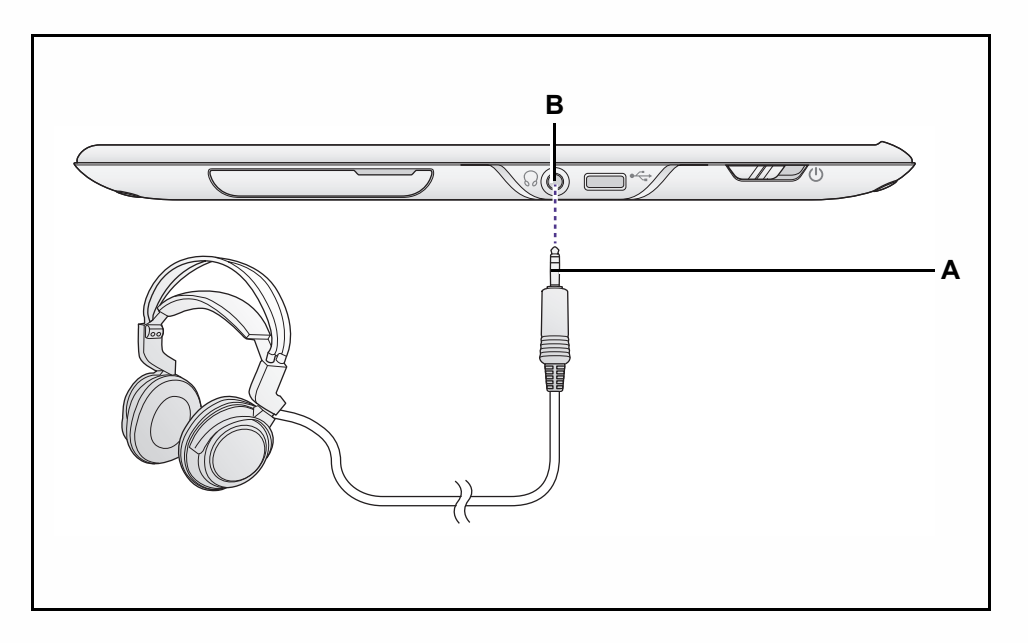

**Figura 31. Collegamento delle cuffie**

- 1. Inserire il connettore delle cuffie (A) nel jack cuffie (B) (Figura 31).
- 2. Rimuovere le cuffie se non utilizzate.

### <span id="page-28-0"></span>Collegamenti software

### <span id="page-28-3"></span><span id="page-28-1"></span>Browser and the state of the state of the state of the state of the state of the state of the state of the state of the state of the state of the state of the state of the state of the state of the state of the state of th

Aprire un browser dalla schermata Home ([Figura 12\)](#page-11-2).

#### $\equiv$  **NOTA:**

Prima di usare un browser, è necessario stabilire una connessione Internet.

#### Uso di un browser <sup>0</sup>

1. Toccare il campo dell'indirizzo della pagina web.

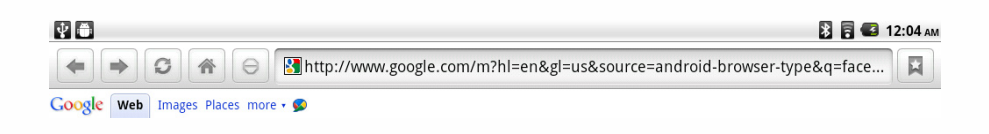

#### **Figura 32. Campo indirizzo pagina web**

2. Si apre la tastiera su schermo. Digitare l'indirizzo web che si desidera visitare e toccare **60.** Fare riferimento a [Figura 33.](#page-28-2)

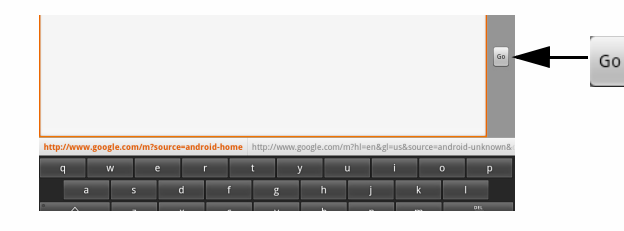

**Figura 33. Tastiera su schermo**

- <span id="page-28-2"></span>3. Toccare  $\leftarrow$  per andare alla pagina web precedente e toccare  $\rightarrow$  per andare alla pagina web successiva. Fare riferimento alla Figura 32.
- 4. Toccare o per ricaricare la pagina web. Fare riferimento alla Figura 32.
- 5. Toccare  $\bigoplus$  per tornare alla pagina Google<sup>TM</sup>. Fare riferimento alla Figura 32.
- 6. Toccare e per arrestare il caricamento della pagina. Fare riferimento alla Figura 32.
- 7. Toccare **p**er salvare e gestire i segnalibri, visualizzare le pagine più visitate e osservare la cronologia delle pagine visitate. Fare riferimento alla Figura 32.

# **HANNSDree**

### <span id="page-29-3"></span><span id="page-29-0"></span>Wi-Fi <sup>0</sup>

Il Wi-Fi è una tecnologia di rete wireless che consente l'accesso a Internet.

#### <span id="page-29-4"></span>Configurazione delle impostazioni Wi-Fi

- 1. Andare alla schermata Impostazioni. Fare riferimento a [Capitolo 5: Modifica delle](#page-23-4)  [impostazioni](#page-23-4).
- 2. Toccare Wireless e reti.
- 3. Toccare Wi-Fi per attivarlo o disattivarlo.  $\blacktriangledown$  indica che Wi-Fi è attivato e  $\blacktriangledown$  che è disattivato.
- 4. Toccare Impostazioni Wi-Fi per impostare e gestire i punti di accesso wireless. **Fig.** indica che il punto di accesso è protetto e  $\geq$  che non è protetto.

#### $\equiv$  **NOTA:**

Prima di visualizzare le reti Wi-Fi, attivare la funzionalità Wi-Fi.

### <span id="page-29-5"></span><span id="page-29-1"></span>Bluetooth <sup>0</sup>

Il Bluetooth è una tecnologia di comunicazione wireless a breve distanza che consente ai dispositivi di scambiarsi informazioni.

#### <span id="page-29-6"></span>Configurazione di Bluetooth

- 1. Andare alla schermata Impostazioni. Fare riferimento a [Capitolo 5: Modifica delle](#page-23-4)  [impostazioni](#page-23-4).
- 2. Toccare Wireless e reti.
- 3. Toccare Bluetooth per attivarlo o disattivarlo.  $\blacktriangledown$  indica che Bluetooth è attivato e  $\blacktriangledown$  che è disattivato.
- 4. Toccare Impostazioni Bluetooth per gestire le connessioni, impostare il nome del dispositivo, osservare la rilevabilità e cercare altri dispositivi Bluetooth da associare.

### <span id="page-29-7"></span><span id="page-29-2"></span>Rete privata virtuale (VPN)

Le VPN consentono di connettersi alle risorse in una rete locale protetta dal di fuori della rete.

#### Configurazione di VPN

- 1. Andare alla schermata Impostazioni. Fare riferimento a [Capitolo 5: Modifica delle](#page-23-4)  [impostazioni](#page-23-4).
- 2. Toccare Impostazioni VPN per impostare e gestire VPN. Seguire le istruzioni su schermo.

# <span id="page-30-0"></span>Capitolo 7: Applicazioni

Questo capitolo offre informazioni sulle applicazioni disponibili sul tablet.

#### Applicazioni disponibili sul tablet <sup>0</sup>

Toccare il tasto Home  $\triangle$  -> schermata Applicazioni  $\odot$  per visualizzare tutte le applicazioni. Fare riferimento a [Figura 12](#page-11-2)

Di seguito, viene presentato un elenco delle applicazioni:

• Adobe Reader; toccare  $\blacktriangleright$  per aprire Adobe Reader<sup>®</sup>.

#### $\Rightarrow$  **NOTA:**

Prima di accedere ad App Center, è necessario stabilire una connessione Internet.

- App Center; toccare  $\frac{1}{6}$  per visualizzare ed accedere alle applicazioni disponibili
- • [Browser](#page-28-3); toccare  $\bullet$  per visitare le pagine web desiderate. Fare riferimento a Browser
- Calcolatrice; toccare  $\equiv$  per eseguire operazioni matematiche basiche
- Calendario; toccare <sub>c</sub> per accedere e visualizzare eventi; fare riferimento a Uso di [Email](#page-31-0)
- Fotocamera; toccare  $\bullet$  per acquisire foto o registrare video. Fare riferimento a [Fotocamera](#page-22-1)
- Orologio; toccare  $\gamma$  per visualizzare data e ora attuali, impostare avvisi e altro. Fare riferimento a [Orologio](#page-31-1)
- Email; toccare **O** per scrivere o leggere e-mail. Fare riferimento a [Uso di Email](#page-31-0)
- ES Gestore File; toccare  $\vec{p}$  per gestire informazioni. Fare riferimento a Uso di ES [Gestore File](#page-31-2)
- G-Sensor\_Calibration; toccare per calibrare i parametri di forza g del tablet

#### $\Rightarrow$  **NOTA:**

Prima di accedere a Libreka!, è necessario stabilire una connessione Internet.

- Libreka!; toccare <sub>per</sub> per visualizzare ed acquistare e-book online
- MediaSee; toccare **per accedere a tutti i file multimediali in un punto**
- Aggiornamento immagine; toccare per controllare la versione dell'immagine del table ed eseguire l'aggiornamento dell'immagine, se necessario. Seguire le istruzioni su schermo
- $\bullet$  Musica; toccare  $\odot$  per visualizzare i brani archiviati sul tablet. È possibile eseguire la visualizzazione in base a Artista, Album, Brano, Playlist e In esecuzione
- QToDoList; toccare per inserire o modificare note. Fare riferimento a Uso di QToDo [List](#page-32-0)
- Cerca; toccare  $\mathbb Q$  per eseguire la ricerca su Google<sup>TM</sup>
- Impostazioni; toccare (c) per visualizzare o modificare le impostazioni sul tablet. Fare riferimento a [Capitolo 5: Modifica delle impostazioni](#page-23-4)
- Registratore suoni; toccare  $\left( \right)$  per registrare suoni. Per ulteriori informazioni, seguire le istruzioni su schermo
- Workshop4.6; toccare per modificare foto sul tablet. Fare riferimento a Uso di [Workshop4.6](#page-32-1)

<span id="page-31-0"></span>Uso di Email <sup>0</sup>

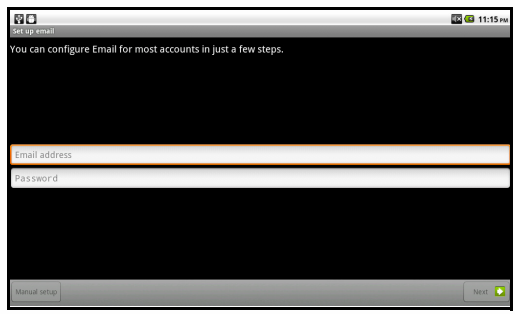

#### **Figura 34. Impostazione di un account e-mail**

- 1. Per impostare un account e-mail, toccare il campo Indirizzo e-mail nella schermata Imposta e-mail.
- 2. Digitare il proprio indirizzo e-mail con la tastiera su schermo e toccare Avanti.
- 3. Digitare la password e toccare Fine.
- 4. Toccare Avanti per terminare l'impostazione o toccare Impostazione manuale per configurare il tipo di account. I tipi disponibili sono POP3, IMAP ed Exchange.
- 5. Seguire le istruzioni su schermo e toccare Avanti per terminare l'impostazione.
- 6. Toccare Email  $\bullet$  -> MENU nello schermo del tablet per aggiornare la visualizzazione con Aggiorna, comporre un nuovo messaggio con Componi, visualizzare cartelle con Cartelle (Posta in arrivo, Bozze, Posta in uscita e Posta inviata), accedere agli account con Account per aggiungere nuovi account e-mail e visualizzare quelli esistenti e modificare le impostazioni dell'account con Impostazioni account.

#### <span id="page-31-1"></span>**Orologio**

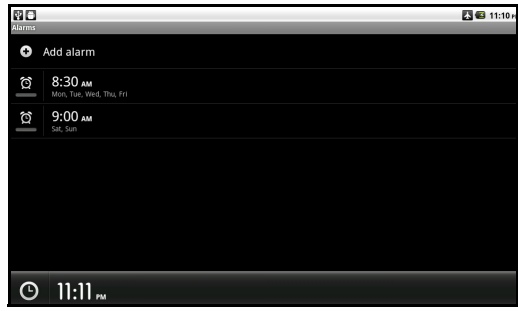

#### **Figura 35. Orologio**

- 1. Toccare  $\odot$  o MENU e toccare Aggiungi allarme per impostare un allarme. È possibile impostare l'ora, attivare o disattivare un allarme, impostare sequenza, suoneria, vibrazione, etichetta e, in seguito, modificare questi parametri.
- 2. Toccare **D** nella schermata Orologio per visualizzare una presentazione.
- 3. Toccare  $\Box$  per aprire un catalogo musicale nel quale è possibile selezionare i brani da riprodurre.
- 4. Toccare  $\bigwedge$  per tornare alla schermata Home.
- 5. Toccare o per attenuare lo schermo. Toccare di nuovo per ripristinare la luminosità dello schermo.

#### Uso di ES Gestore File <sup>0</sup>

<span id="page-31-2"></span>ES Gestore File consente di gestire file locali/LAN/FTP/Bluetooth, protezione, applicazioni, attività e segnalibri.

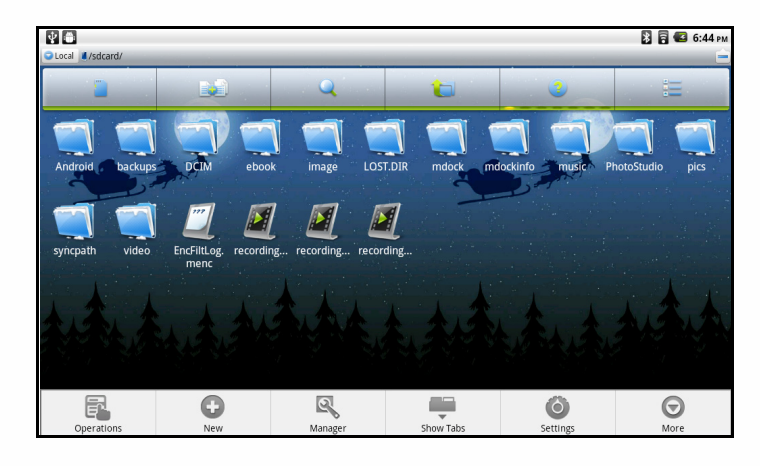

#### **Figura 36. ES Gestore File**

- 1. Toccare la visualizzazione Locale per passare alla visualizzazione LAN, FTP o Bluetooth. Toccare la visualizzazione /sdcard/ per accedere ai file presenti nella scheda SD.
- 2. Toccare **per visualizzare i file presenti nella scheda SD e per visualizzare i file** presenti nella memoria interna.
- 3. Toccare per effettuare una selezione multipla dei file.
- 4. Toccare **Q** per eseguire una ricerca su un archivio dati selezionato.
- 5. Toccare **per tornare indietro di un livello**.
- 6. Toccare **p** per andare alla pagina Istruzioni.

#### $\equiv$  **NOTA:**

Toccare Help (Guida)  $\Box$  Help per visualizzare il manuale dell'utente di ES Gestore File.

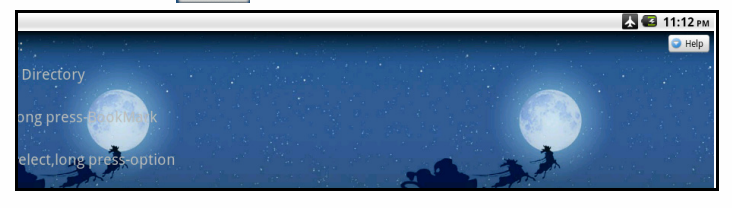

#### **Figura 37. Guida di ES Gestore File**

- 7. Toccare  $\equiv$  per apportare modifiche alla disposizione delle icone.
- 8. Toccare MENU sullo schermo del tablet per accedere al menu Operations (Operazioni), al menu New (Nuovo) per aggiungere un file, una cartella o eseguire una ricerca, al menu Manager (Gestione) per accedere alla gestione attività, applicazioni, protezione, segnalibri o all'analisi della scheda SD. Il menu Show Tabs (Mostra schede) consente di mostrare o nascondere Local/LAN/FTP (Locale/LAN/FTP). Il menu Settings (Impostazioni) consente di modificare display, visualizzazione, impostazioni della directory ed Experimental Features in Lab (Funzioni sperimentali in Laboratorio). Il menu More (Altro) consente di aggiornare o archiviare l'orientamento dello schermo, aprire Help center (Centro assistenza), leggere About us (Informazioni) o uscire.

#### Uso di QToDo List <sup>0</sup>

- <span id="page-32-0"></span>1. Toccare  $\rightarrow$  per aggiungere un nuovo evento.
- 2. Per eliminare un evento, tenere premuta l'icona dell'evento finché non si apre un menu un cui selezionare l'eliminazione dell'evento.

#### Uso di Workshop4.6

<span id="page-32-1"></span>Eseguire le seguenti operazioni per ciascuna immagine da modificare:

# **HANNSDree**

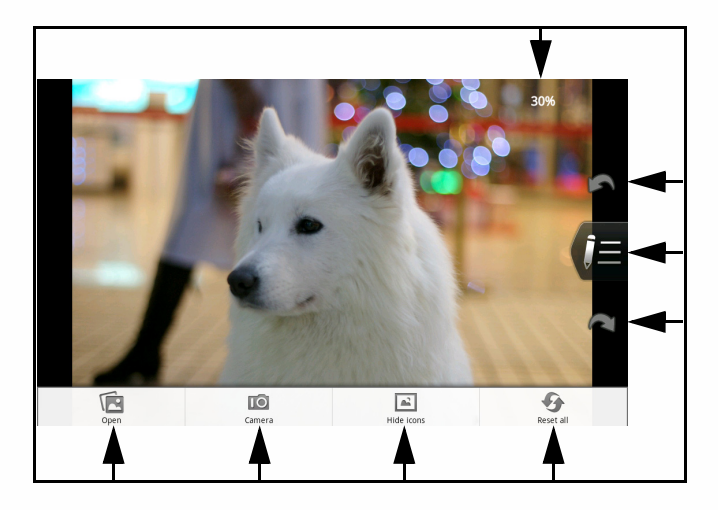

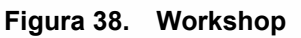

- <span id="page-33-0"></span>1. Toccare un file immagine da modificare.
- 2. Le informazioni nell'angolo superiore destro della schermata mostrano le dimensioni visualizzate dell'immagine originale. Con le dita o gli strumenti, allargare l'immagine per ingrandirla o restringere l'immagine per ridurla.
- 3. Toccare  $\mathbf{p}$  per accedere alla modalità di modifica immagine.

#### $\Rightarrow$  **NOTA:**

Toccare per accettare le modifiche e per rifiutarle.

Toccare **per annullare le modifiche e** per ripeterle.

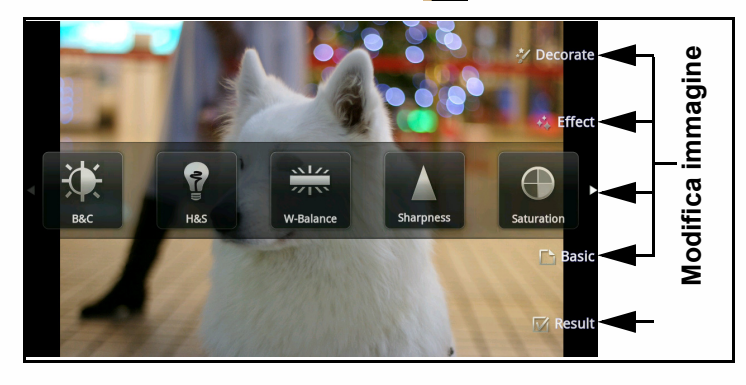

#### **Figura 39. Modifica immagine**

- 4. Toccare Basic (Base)  $\Box$  per accedere ad Auto fix (Riparazione automatica), Rotate (Ruota), Crop (Taglia) o Resize (Ridimensiona).
- 5. Toccare Tuning (Regolazione)  $\frac{1}{1}$  per regolare Brightness and Contrast (B&C) (Luminosità e contrasto (L&C)), Highlights and Shadows (H&S) (Luci e ombre (L&O)), W-Balance (Bilanciamento del bianco), Sharpness (Nitidezza), Saturation (Saturazione) e Red eye (Occhi rossi).
- 6. Toccare Decorate (Decora)  $\sim$  per usare Frame (Cornice), Clip art, Bubble text (Testo in nuvolette), Draw (Disegno) e Stamp (Timbro).
- 7. Toccare Effect (Effetto)  $\leftrightarrow$  per selezionare Styles (Stili), Arts (Arti), Mosaic (Mosaico), Raindrop (Goccia di pioggia) e Fog (Nebbia).
- 8. Toccare Result (Risultato) **pour salvare le modifiche con Save (Salva)** o condividere le immagini con altri dispositivi Bluetooth con Share (Condividi).
- 9. Toccare MENU per aprire altri file immagine con Open (Apri)  $\mathbb{R}$ , **per aprire la** fotocamera con Camera (Fotocamera), **per nascondere le icone con Hide (Nascondi)** e **per ripristinare tutto con Reset (Ripristina) [\(Figura 38\)](#page-33-0).**

# <span id="page-34-0"></span>Capitolo 8: Informazioni relative a salute e sicurezza

Questo capitolo descrive le precauzioni per la sicurezza nell'uso del tablet.

# <span id="page-34-1"></span>Esposizione ai segnali in radiofrequenza (RF) <sup>0</sup>

Questo segnale usa la stessa radiofrequenza e agisce sulla stessa rete dei telefoni cellulari. Pertanto, tutte le informazioni sulla sicurezza relative all'esposizione alle radiofrequenze dei telefoni cellulari si applicano al tablet.

Gli studi scientifici non mostrano pericolo per gli utenti dei tablet causati dall'esposizione alle radiofrequenze. Per ridurre l'esposizione alle radiofrequenze, agire come segue:

- Ridurre il tempo di utilizzo del dispositivo
- Utilizzare le cuffie per aumentare la distanza fra se stessi e il tablet

# <span id="page-34-2"></span>Informazioni sul SAR (tasso di assorbimento specifico)

Il tasso di assorbimento specifico è una misura del tasso di assorbimento da parte del corpo umano dell'energia in radiofrequenza. Il dispositivo è stato collaudato per operazioni tipiche e per soddisfare i requisiti di esposizione.

### <span id="page-34-3"></span>Pratiche intelligenti durante la guida <sup>0</sup>

L'uso del tablet durante la guida potrebbe ridurre i tempi di reazione e compromettere la capacità di controllo del veicolo. Spegnere il dispositivo durante la guida. In alternativa, eseguire le seguenti operazioni:

- Usare le cuffie per ascoltare musica
- Configurare il tablet prima di iniziare a guidare oppure parcheggiare l'auto prima di mettere in funzione il dispositivo
- Posizionare il dispositivo in un veicolo in modo da non ostruire la visione della strada o osservare il traffico
- Richiedere al produttore del veicolo se l'uso del tablet in auto può causare malfunzionamento nelle prestazioni del veicolo

# <span id="page-35-0"></span>Capitolo 9: Domande frequenti

Questo capitolo fornisce un elenco delle domande frequenti con le relative soluzioni.

#### **D: Perché l'HANNSpad non si accende?**

**R:** <sup>0</sup>

- 1. Assicurarsi che la batteria sia carica.
- 2. Assicurarsi che il tablet sia acceso. Fare riferimento a [Accensione o](#page-4-3)  [spegnimento del tablet](#page-4-3).
- 3. Assicurarsi che l'HANNSpad non sia danneggiato e sia funzionale.
- 4. Se il problema persiste, contattare il rivenditore o il centro di assistenza HANNSpree.

#### **D: Perché non si accede a Internet dall'HANNSpad?**

#### **R:** 0.000 *CONTINUES*

- 1. Assicurarsi che la connessione di rete sia stata impostata correttamente. Fare riferimento a [Wi-Fi.](#page-29-3)
- 2. Assicurarsi che la rete wireless sia disponibile e accessibile.

#### **D: Perché non si può riprodurre musica?**

**R:** 0.000 *R:* 0.000 *D:* 0.000 *D:* 0.000 *D:* 0.000 *D:* 0.000 *D:* 0.000 *D:* 

- 1. Assicurarsi che il volume sia attivato e non sia disattivato. Fare riferimento a [Attivazione o disattivazione dell'audio](#page-5-2).
- 2. Assicurarsi che i formati dei file audio siano supportati sull'HANNSpad. Fare riferimento a [Caratteristiche del tablet](#page-7-2)

#### **D: Perché non si può riprodurre un video?**

**R:** 0.000  $\frac{1}{2}$  0.000  $\frac{1}{2}$  0.000  $\frac{1}{2}$  0.000  $\frac{1}{2}$  0.000  $\frac{1}{2}$  0.000  $\frac{1}{2}$  0.000  $\frac{1}{2}$  0.000  $\frac{1}{2}$  0.000  $\frac{1}{2}$  0.000  $\frac{1}{2}$  0.000  $\frac{1}{2}$  0.000  $\frac{1}{2}$  0.000  $\frac{1}{2}$  0.000  $\frac$ 

1. Assicurarsi che i formati dei file video siano supportati sull'HANNSpad. Fare riferimento a [Caratteristiche del tablet.](#page-7-2)

#### **D: Come agire in caso di arresto del sistema?**

- **R:** 0.000 *CONTINUES* 
	- 1. Far scorrere l'interruttore di accensione nella direzione illustrata nella [Figura 1](#page-4-4) e tenere premuto per circa 8 secondi. Il tablet si spegne. Per accendere il tablet, fare riferimento a [\(Accensione del tablet](#page-4-5)).

#### **D: Come si può rimuovere correttamente una memory card?**

**R:** 0.000  $\frac{1}{2}$  0.000  $\frac{1}{2}$  0.000  $\frac{1}{2}$  0.000  $\frac{1}{2}$  0.000  $\frac{1}{2}$  0.000  $\frac{1}{2}$  0.000  $\frac{1}{2}$  0.000  $\frac{1}{2}$  0.000  $\frac{1}{2}$  0.000  $\frac{1}{2}$  0.000  $\frac{1}{2}$  0.000  $\frac{1}{2}$  0.000  $\frac{1}{2}$  0.000  $\frac$ 

- 1. Da [Schermata Home](#page-11-4), premere il **tasto Menu**-> **Settings (Impostazioni)**-> **SD card and & internal storage (Scheda SD e memoria)**-> **Unmount SD card (Smonta scheda SD)**.
- 2. Aprire il coperchio dello slot della memory card e ruotare l'HANNSpad per scoprire lo slot.
- 3. Premere delicatamente verso l'interno la scheda MicroSD per rilasciarla ed estrarre la scheda.
- 4. Chiudere il coperchio dello slot della memory card.

#### **+ IMPORTANTE:**

Per evitare danni alle informazioni memorizzate nella memory card, disinstallare la scheda prima di rimuoverla dal dispositivo.